# **ΕΙΣΑΓΩΓΗ ΣΤΗΝ ACCESS**

49

Στην Microsoft Access µπορούµε να δηµιουργούµε βάσεις δεδοµένων .

- (1) Όταν µπαίνουµε στην Access :
	- Αν θέλουµε να δηµιουργήσουµε µια καινούργια βάση δεδοµένων , επιλέγουµε :Αρχείο /∆ηµιουργία και µετά κενή βάση δεδοµένων ,
	- Αν θέλουµε να ανοίξουµε µια βάση δεδοµένων επιλέγουµε Αρχείο /Άνοιγµα ή επιλέγουµε κάποια από τις βάσεις που φαίνονται στο δεξί µέρος της οθόνης
- (2) Η δηµιουργία µιας βάσης δεδοµένων περιλαµβάνει πρώτα –πρώτα τη δηµιουργία του πίνακα της βάσης και κατόπιν τη δηµιουργία της φόρµας .
- (3) Άλλες δυνατότητες είναι :η δηµιουργία έκθεσης , ετικετών κ.ά .

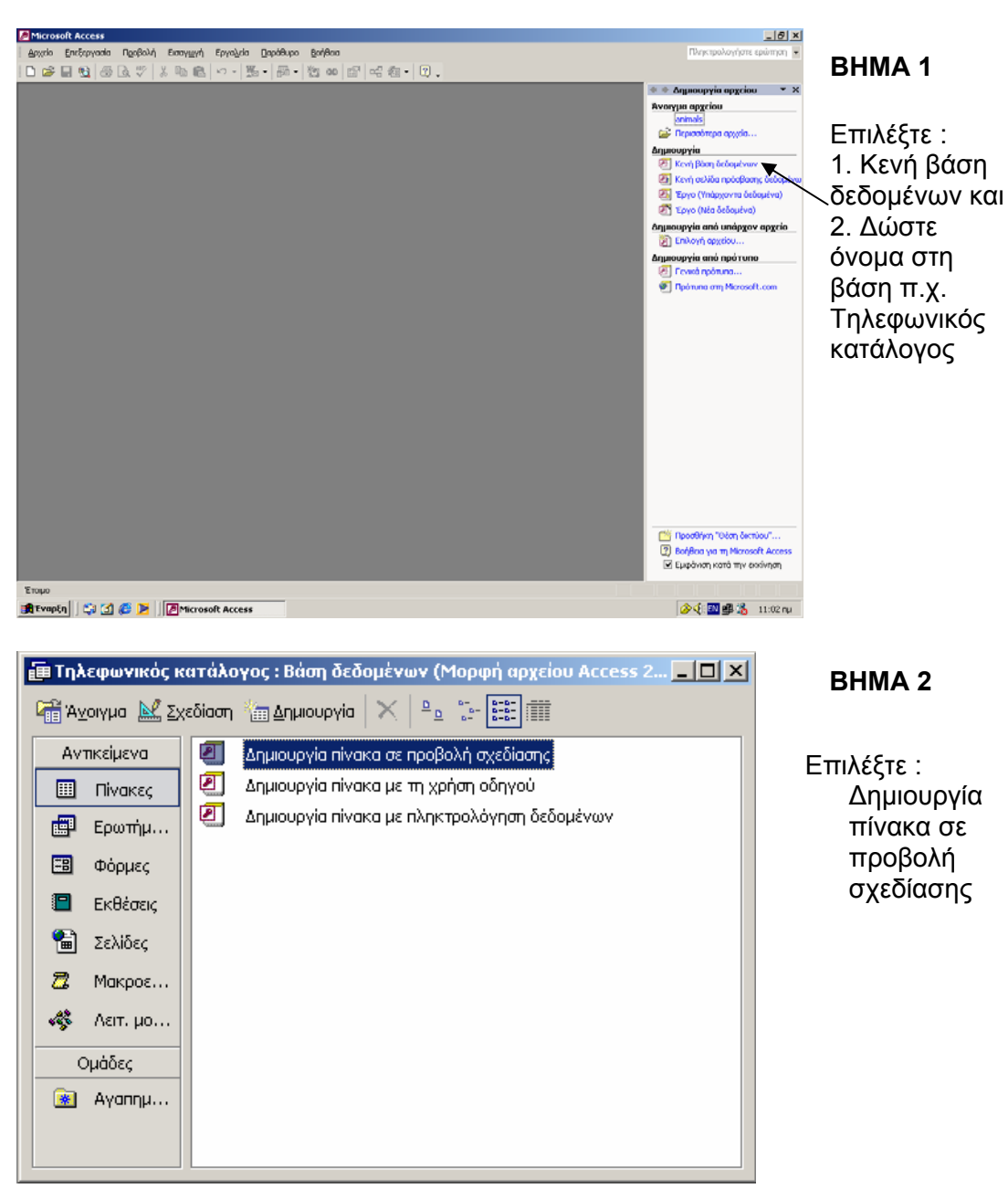

# **Ι. ∆ηµιουργία βάσης σε µορφή πίνακα και φόρµας**

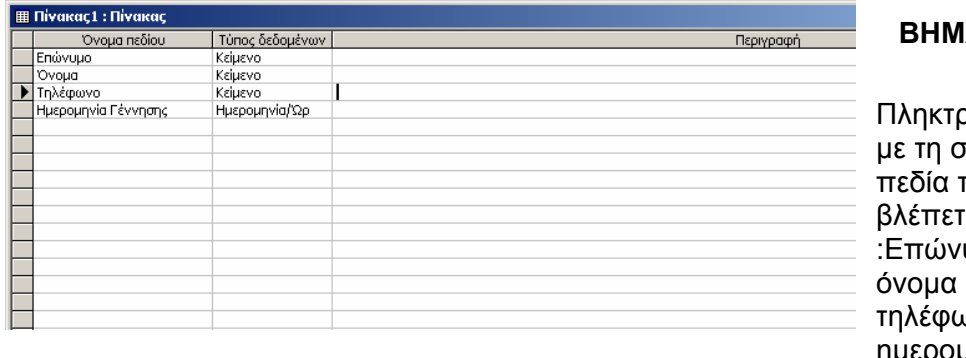

## **BHMA 3**

Πληκτρολογήστε τειρά τα που ε δηλαδή υμο $,$ όνοµα , υνο και ηµεροµηνία γέννησης

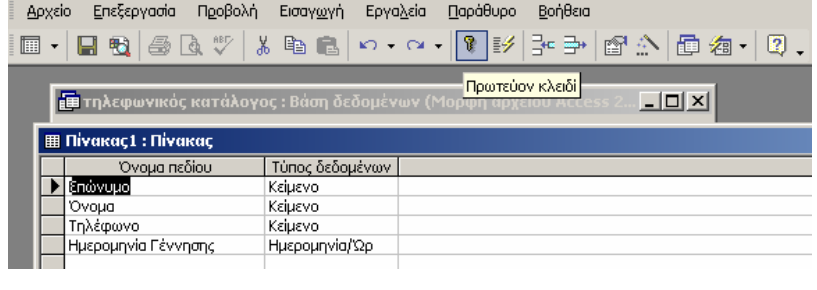

## **BHMA 4**

Κάθε πίνακας πρέπει να έχει ένα **πρωτεύον κλειδί** . Για να ορίσετε το επώνυµο σαν πρωτεύον κλειδί : επιλέξτε το πεδίο επώνυµο και κάντε κλικ στο εικονίδιο «πρωτεύον κλειδί»

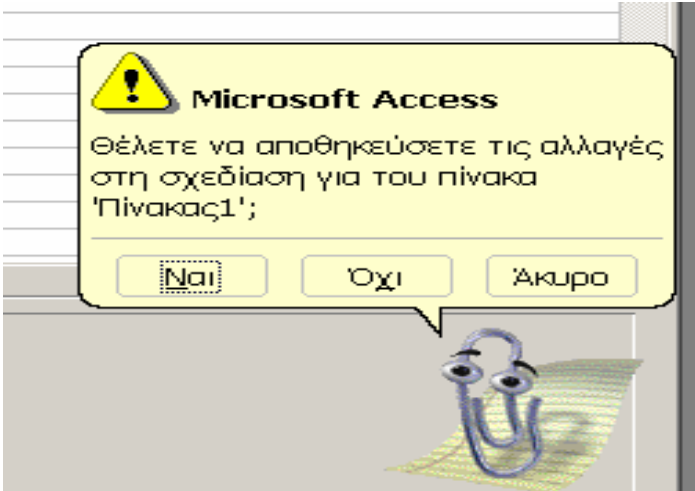

## **BHMA 5**

Αποθηκεύστε τον πίνακα που φτιάξατε κάνοντας κλικ στο **Ναι** . Αν δεν θέλετε αποθήκευση κάντε κλικ στο **Όχι** και αν θέλετε να επιστρέψετε πάλι στη σχεδίαση του πίνακα πατήστε **Άκυρο**

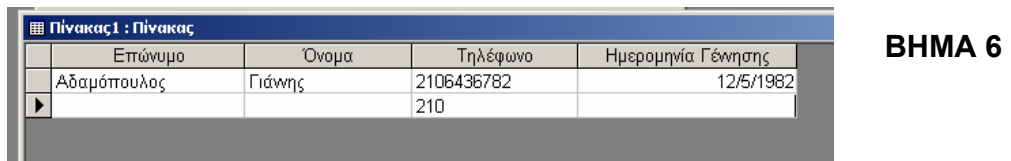

Πληκτρολογήστε επώνυμο  $\rightarrow$  Αδαμόπουλος,  $O$ νομα  $\rightarrow$  Γιάννης, Τηλέφωνο  $\rightarrow$  6436782 και ημερομηνία Γέννησης -> 12/5/82 *Μετά πληκτρολογήστε άλλες 4 εγγραφές .* 

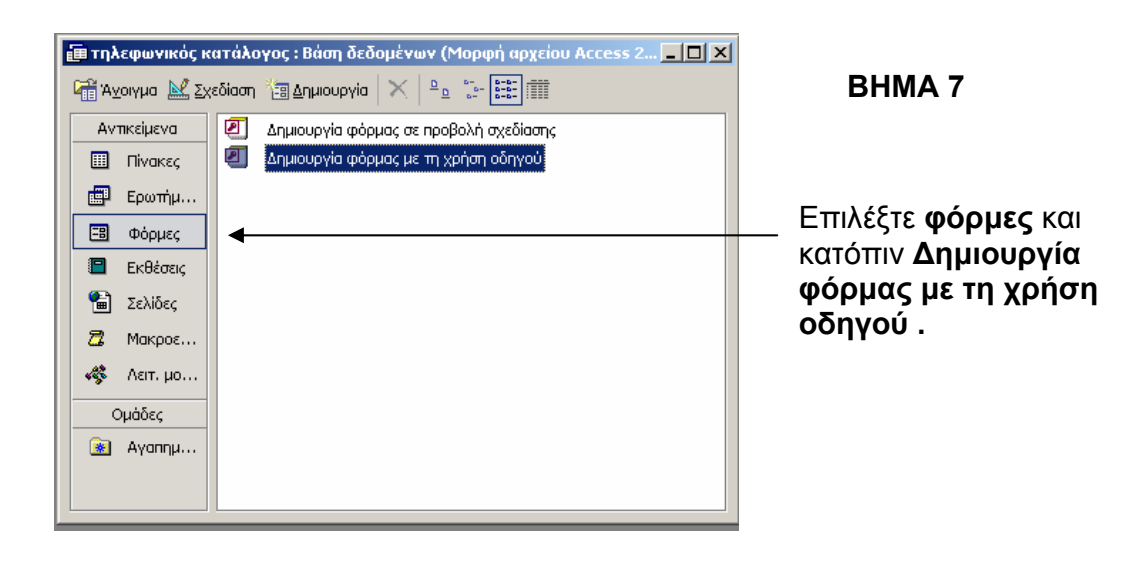

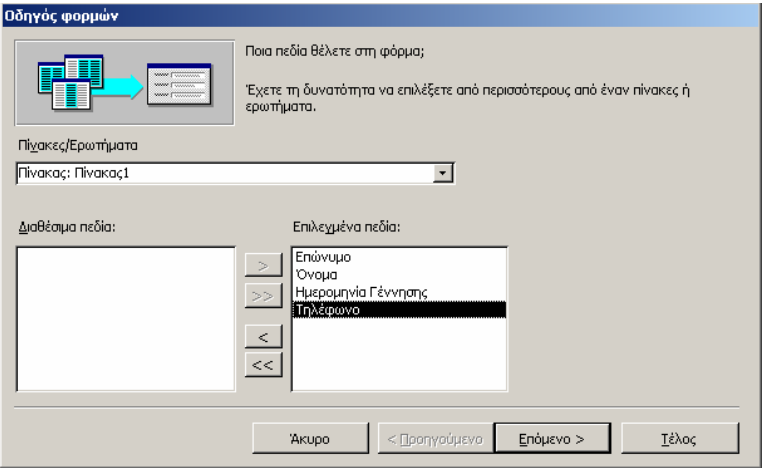

## **BHMA 8**

Μεταφέρετε όλα τα διαθέσιµα πεδία στα επιλεγµένα πεδία και πατήστε **επόµενο** .

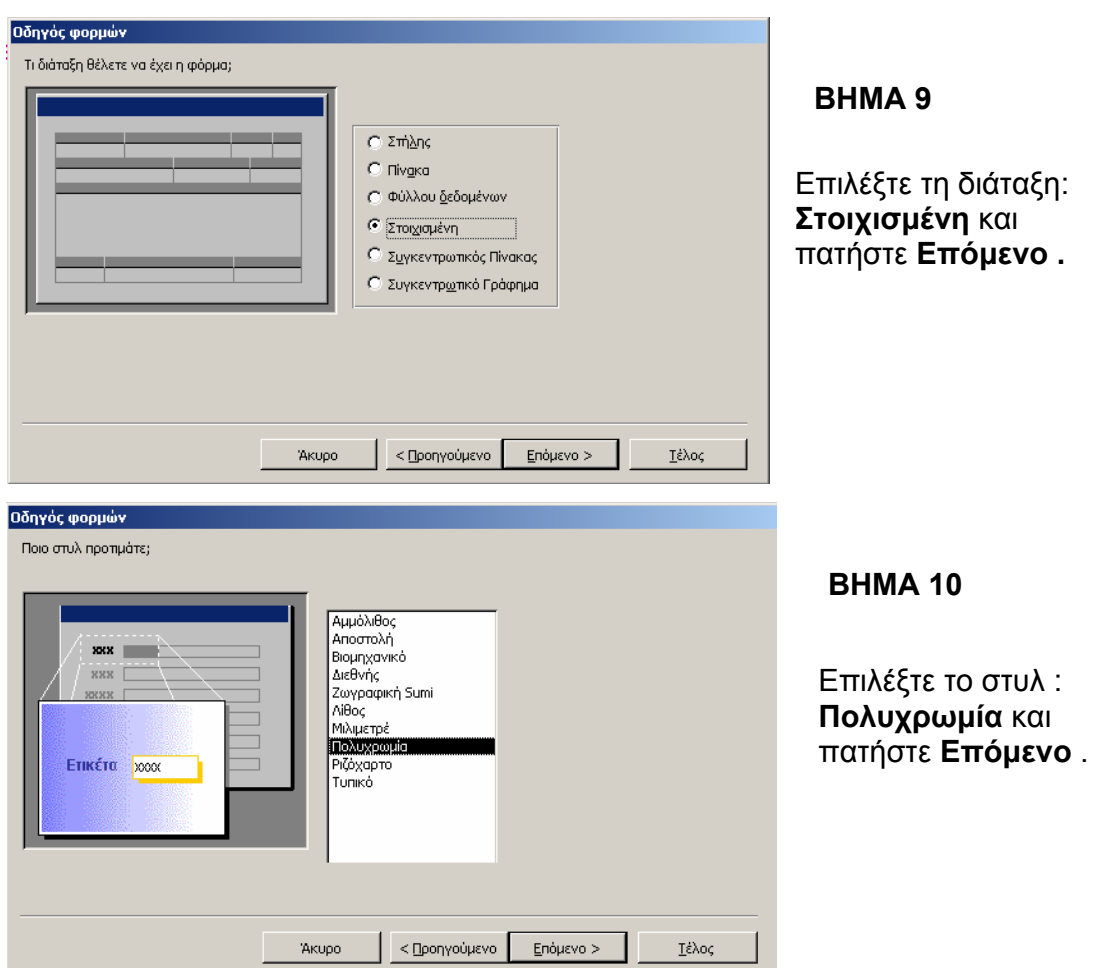

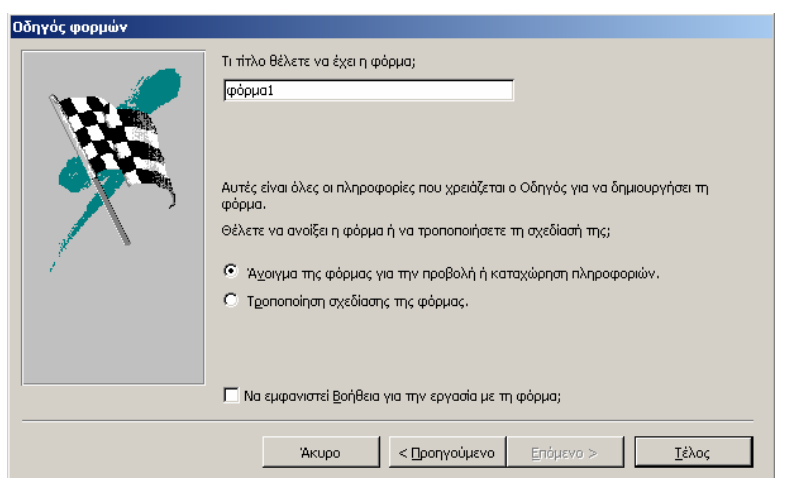

# **BHMA 11**

Πληκτρολογήστε το όνοµα : **φόρµα1** για τη φόρµα σας και πατήστε **Τέλος** .

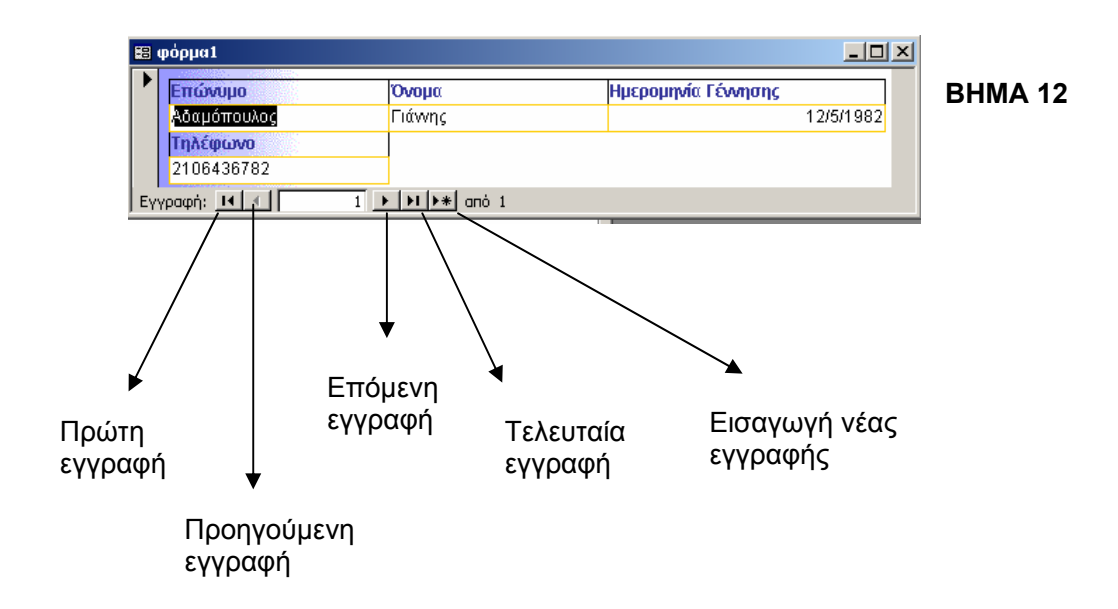

#### **ΘΕΜΑ** : ΧΩΡΕΣ ΤΟΥ ΚΟΣΜΟΥ

#### **Σκοπός : ∆ηµιουργία πίνακα –φιλτράρισµα εγγραφών**

#### ∆ΙΑ∆ΙΚΑΣΙΑ

1) Επιλέξτε : **Έναρξη / προγράµµατα / Microsoft Access** για να µπείτε στο πρόγραµµα της βάσης δεδοµένων

#### 2) Επιλέξτε **κενή βάση δεδοµένων**

3) Ονοµάστε τη βάση δεδοµένων "Χώρες του κόσµου" και αποθηκεύστε στο φάκελό σας ( π.χ. D:/USERS/C1/......

- 4) Επιλέξτε πίνακες από τη λίστα των αντικειµένων
- 5) Επιλέξτε να δηµιουργήσετε τον πίνακα σε προβολή σχεδίασης

6) Ο πίνακας της βάσης να έχει τα πεδία : ΧΩΡΑ , ΠΡΩΤΕΥΟΥΣΑ , ΕΚΤΑΣΗ , ΠΛΗΘΥΣΜΟΣ µε τύπο δεδοµένων :

#### **ΠΕ∆ΙΟ ΤΥΠΟΣ ∆Ε∆ΟΜΕΝΩΝ**

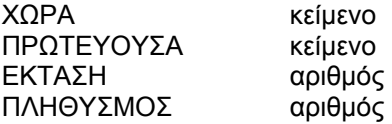

7) Ορίστε ως πεδίο κλειδί τη ΧΩΡΑ

8) Ο πίνακας µε όλες τις χώρες δίνεται στο παράρτηµα . Πληκτρολογείστε µια µια τις χώρες µε τις πρωτεύουσές τους , την έκτασή τους και τον πληθυσµό τους . ΜΗΝ ΠΛΗΚΤΡΟΛΟΓΗΣΕΤΕ ΤΙΣ 3 ΤΕΛΕΥΤΑΙΕΣ ΧΩΡΕΣ . Αυτές θα τις πληκτρολογήσετε αργότερα στο εργαστήριο 2 σε κατάσταση φόρµας .

9) Κάντε δεξί κλικ ώστε να εµφανιστεί το αναδυόµενο πλαίσιο της εικόνας . Μπορείτε να διαλέξετε :α ) **αύξουσα ταξινόµησης** β) **φθίνουσα ταξινόµηση** . Χρησιµοποιείστε την «κατάργηση φίλτρου ταξινόµησης» για να επανέλθετε στην κανονική κατάσταση .Αν θέλετε να εµφανίζετε **µόνο η τρέχουσα εγγραφή** επιλέξτε : «φιλτράρισµα µε βάση την επιλογή» . Αν θέλετε να εµφανίζονται **όλες οι εγγραφές εκτός της τρέχουσας** επιλέξτε : «φιλτράρισµα εκτός της επιλογής» . Αν θέλετε να εµφανιστούν **µόνο οι χώρες που αρχίζουν από Α** , επιλέξτε : «φίλτρο για : Α\* » ( µην ξεχάσετε το αστεράκι \* )

Φιλτράρισµα µπορεί να γίνει και σε άλλα πεδία . Κάντε δεξί κλικ σε ένα από τα δεδοµένα της στήλης «πληθυσµός» και επιλέξτε π.χ. «φίλτρο για : > 10000000»

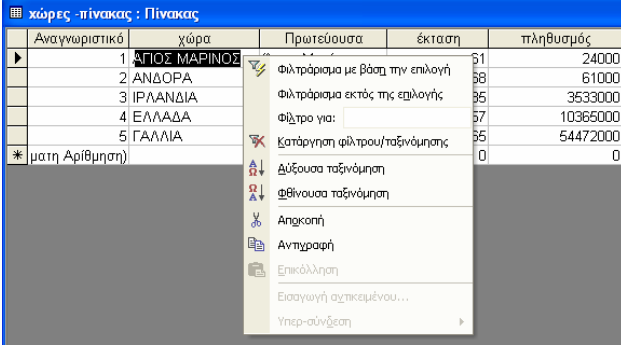

#### **ΦΙΛΤΡΑΡΙΣΜΑ ΕΓΓΡΑΦΩΝ**

### ΘΕΜΑ : ΧΩΡΕΣ ΤΟΥ ΚΟΣΜΟΥ

### **Σκοπός : ∆ηµιουργία φόρµας–φιλτράρισµα εγγραφών**

#### ∆ΙΑ∆ΙΚΑΣΙΑ

1) Μπείτε στο Microsoft Access

2) Επιλέξτε **Αρχείο / άνοιγµα** και βρείτε στο φάκελό σας το αρχείο "Χώρες του κόσµου"

3) Αν δεν έχετε τελειώσει όλες τις χώρες ζητείστε το εργαστήριο 1 για να τις συµπληρώσετε

4) Επιλέξτε το αντικείµενο **φόρµες** και διαλέξτε "δηµιουργία φόρµας µε τη χρήση οδηγού"

5) Ακολουθείστε µε τη σειρά τις οδηγίες που προβάλλονται στην οθόνη , επιλέγοντας και πατώντας **συνέχεια**

6) Ονοµάστε τη φόρµα : "Φόρµα µε χώρες του κόσµου" και πατείστε **τέλος**  Πρέπει να προβάλονται οι χώρες του κόσµου µια µια σε κάθε καρτέλα

7) Πληκτρολογήσετε 3 ακόµα εγγραφές µε τις 3 τελευταίες χώρες που δεν είχατε γράψει στο εργαστήριο 1

8) Στο προηγούµενο εργαστήριο δοκιµάσατε το φιλτράρισµα εγγραφών στην µορφή πίνακα . Το ίδιο µπορεί να γίνει και στην κατάσταση φόρµας . ∆οκιµάστε το !

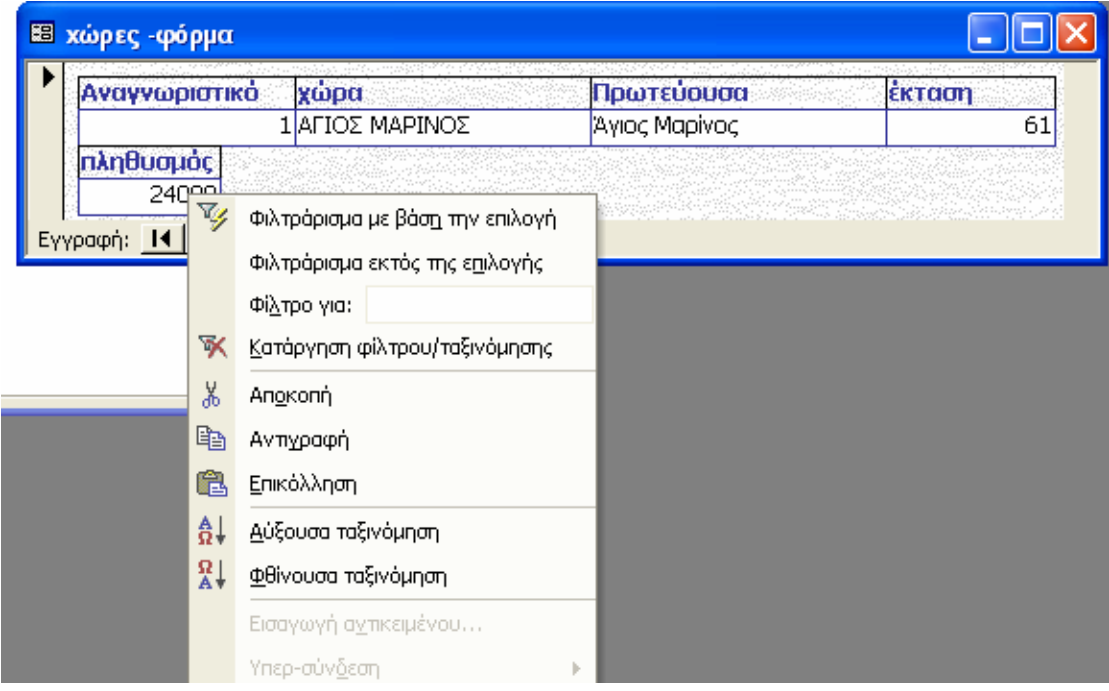

### ΘΕΜΑ : ΧΩΡΕΣ ΤΟΥ ΚΟΣΜΟΥ

## **Σκοπός : ∆ηµιουργία έκθεσης**

### ∆ΙΑ∆ΙΚΑΣΙΑ

- 1) Μπείτε στο Microsoft Access
- 2) Επιλέξτε **Αρχείο / άνοιγµα** και βρείτε στο φάκελό σας το αρχείο "Χώρες του κόσµου"
- 3) Αν δεν έχετε τελειώσει όλες τις χώρες ζητείστε το εργαστήριο 1 για να τις συµπληρώσετε
- 4) Επιλέξτε το αντικείµενο "Εκθέσεις"
- 5) Επιλέξτε "δηµιουργία έκθεσης µε τη χρήση οδηγού"
- 6) Επιλέξτε και τα 4 πεδία να εµφανίζονται στην τελική έκθεση
- 7) Ακολουθείστε τις οδηγίες που εµφανίζονται στην οθόνη

8) Ονοµάστε την έκθεση "έκθεση µε τις χώρες του κόσµου" Αν θέλετε να δείτε στο µέλλον την έκθεση µε τις χώρες του κόσµου , απλά πηγαίνετε στο αντικείµενο "Εκθέσεις" και κάνετε διπλό κλικ στο "έκθεση µε τις χώρες του κόσµου"

## **ΑΣΚΗΣΕΙΣ**

- 1) Φτιάξτε µια έκθεση που να περιέχει τις χώρες και τις πρωτεύουσές τους µόνο και όχι την έκταση και τον πληθυσµό τους
- 2) Φτιάξτε µια έκθεση που να περιέχει τις χώρες και την έκτασή τους µόνο .
- 3) Φτιάξτε µια έκθεση που να περιέχει τις χώρες και τον πληθυσµό τους µόνο .

### ΘΕΜΑ : ∆ΙΕΥΘΥΝΣΙΟΓΡΑΦΟΣ

## **Σκοπός : ∆ηµιουργία ετικετών**

#### ∆ΙΑ∆ΙΚΑΣΙΑ

- 1) Μπείτε στο Microsoft Access
- 2) ∆ηµιουργείστε µια βάση µε ονοµασία "Τηλεφωνικός κατάλογος" ΠΡΟΣΟΧΗ : Η αποθήκευση να γίνει στο φάκελό σας ( π.χ. D:/USERS/C1/......)
- 3) ∆ηµιουργείστε τον πίνακα "Τηλέφωνα" µε τα εξής πεδία :

#### **ΠΕ∆ΙΑ ΤΥΠΟΣ ∆Ε∆ΟΜΕΝΩΝ**

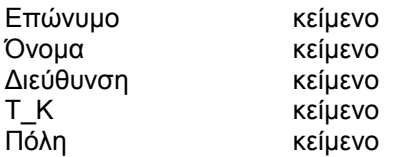

4) Πληκτρολογείστε 10 εγγραφές στον πίνακα της βάσης ( τυχαίες )

- 5) Κλείστε το πλαίσιο του πίνακα
- 6) Επιλέξτε το αντικείµενο "εκθέσεις" και πατείστε δηµιουργία
- 7) Επιλέξτε "οδηγός ετικετών" καθώς και τον πίνακα ( αν χρειαστεί ) "Τηλέφωνα"
- 8) Επιλέξτε 2 ετικέτες κατά πλάτος και πατείστε επόµενο
- 9) ∆εχτείτε τη γραµµατοσειρά και το µέγεθος των χαρακτήρων και πατείστε επόµενο
- 10) Κατασκευάστε την ετικέτα όπως θέλετε να εµφανίζεται π.χ. {Επώνυµο} {όνοµα} {∆ιεύθυνση} {Τ\_Κ} {Πόλη} και πιέστε επόµενο
- 11) ∆ώστε ταξινόµηση των ετικετών κατά το επώνυµο και πιέστε επόµενο
- 12) ∆ώστε ένα όνοµα στις ετικέτες σας π.χ. **ετικέτες** και πιέστε τέλος

#### ΘΕΜΑ : ΒΑΘΜΟΛΟΓΙΟ

**Σκοπός : Υπολογισµοί**

#### ∆ΙΑ∆ΙΚΑΣΙΑ

1) ∆ηµιουργείστε µια κενή βάση δεδοµένων µε όνοµα "**ΜΑΘΗΤΕΣ**" στο φάκελό σας

2) (α) ∆ηµιουργείστε τον πίνακα της βάσης και δώστε του το όνοµα : **βαθµοί** , µε τα εξής πεδία :

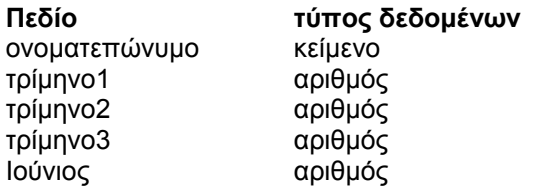

(β) Πληκτρολογείστε τα στοιχεία 10 εγγραφών ( τυχαία )

3) (α) Επιλέξτε το αντικείµενο "ερωτήµατα" και κατόπιν "δηµιουργία ερωτήµατος σε µορφή σχεδίασης"

 (β) Στο πλαίσιο "εµφάνιση πίνακα" επιλέξτε τον πίνακα "βαθµοί" , µετά "προσθήκη" και τέλος "κλείσιµο"

 (γ) Σύρετε τα πεδία του πίνακα ( 5 συνολικά ) στις στήλες που εµφανίζονται από κάτω ένα ένα

 (δ) Στο επόµενο πεδίο , µετά το πεδίο "Ιούνιος" , κάντε δεξί κλικ και επιλέξτε "∆όµηση" . Πρέπει να εµφανίστηκε το πλαίσιο "∆όµηση εκφράσεων"

 (ε) Κάντε διπλό κλικ στο αντικείµενο "Πίνακες" και µετά κλικ στον πίνακα "βαθµοί" . Τα πεδία του πίνακα πρέπει να εµφανίζονται στη δεύτερη στήλη .

(στ) Πληκτρολογείστε την έκφραση που υπολογίζει το µέσο όρο :

(τρίµηνο1+τρίµηνο2+τρίµηνο3+Ιούνιος)/4

 Σηµείωση : ∆εν χρειάζεται να πληκτρολογείτε τα ονόµατα των πεδίων . Αρκεί να κάνετε διπλό κλικ σε κάποιο από αυτά .

(ζ) Κλείστε το παράθυρο σχεδίασης του ερωτήµατος και αποθηκεύστε το ερώτηµα .

4) ∆ηµιουργείστε τη φόρµα , η οποία στηρίζεται στο ερώτηµα που δηµιουργήσατε

5) ∆ηµιουργείστε , χρησιµοποιώντας το αντικείµενο "έκθεση", µια έκθεση που να βασίζεται στο ερώτηµα που µόλις δηµιουργήσατε ώστε να περιλαµβάνονται σ΄ αυτήν µόνο το ονοµατεπώνυµο και ο µέσος όρος .

### **ΑΣΚΗΣΕΙΣ**

1) Υπολογίστε ποιοι είναι οι αριστούχοι

2) Υπολογίστε ποιοι µαθητές απορρίπτονται

3) Ανοίξτε τη βάση µε το όνοµα "µαθητές" Πηγαίνετε στο αντικείµενο "φόρµες" και ανοίξτε τη φόρµα µε τους µέσους όρους Προσθέστε 3 εγγραφές ακόµα . Παρατηρείστε ότι οι µέσοι όροι υπολογίζονται αυτόµατα . Πηγαίνετε στο αντικείµενο "εκθέσεις" και ανοίξτε την έκθεση µε τους αριστούχους .

Παρατηρείστε ότι η έκθεση ενηµερώθηκε αυτόµατα και µε τις τελευταίες εγγραφές που περάσατε .

**Σκοπός : Υπολογισµοί** 

## ΘΕΜΑ : ΛΟΓΑΡΙΑΣΜΟΣ ΕΥ∆ΑΠ

### ∆ΙΑ∆ΙΚΑΣΙΑ

## 1) ∆ηµιουργείστε µια βάση µε όνοµα : **Λογαριασµός ΕΥ∆ΑΠ** και προσέξτε να την αποθηκεύσετε στο φάκελό σας .

2) ∆ηµιουργείστε κατόπιν τον πίνακα της βάσης µε όνοµα **δεδοµένα** και µε τα εξής πεδία :

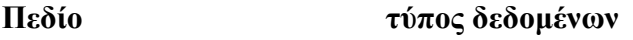

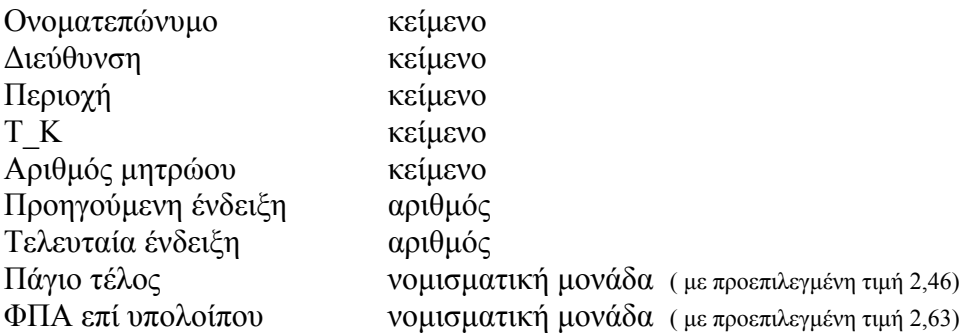

- 3) Περάστε στον πίνακα 5 εγγραφές ( τυχαία )
- 4) ∆ηµιουργείστε µια φόρµα µε όνοµα : **Φόρµα εισαγωγής δεδοµένων** µε τη βοήθεια του οδηγού
- 5) Περάστε στη φόρµα άλλες 2 εγγραφές ( τυχαία )
- 6) ∆ηµιουργείστε ερώτηµα χρησιµοποιώντας τον πίνακα **δεδοµένα** ( σε προβολή σχεδίασης )

Στο ερώτηµα θα δηµιουργήσετε επί πλέον τα πεδία :

ΚΑΤΑΝΑΛΩΣΗ Å Τελευταία ένδειξη - Προηγούµενη ένδειξη

ΣΥΝΟΛΙΚΟ ΤΙΜΗΜΑ Å ΚΑΤΑΝΑΛΩΣΗ \* 0,50

Ν∆ 1068/42 Å ΣΥΝΟΛΙΚΟ ΤΙΜΗΜΑ \* 0,01

ΑΠΟΧΕΤΕΥΣΗ  $\leftarrow$  ΣΥΝΟΛΙΚΟ ΤΙΜΗΜΑ \* 0,60

ΦΠΑ ΕΠΙ ΤΙΜΗΜΑΤΟΣ Å ΣΥΝΟΛΙΚΟ ΤΙΜΗΜΑ \* 0,08

ΣΥΝΟΛΟ Å ΣΥΝΟΛΙΚΟ ΤΙΜΗΜΑ + Πάγιο τέλος + ΦΠΑ επί υπολοίπου + Ν∆ 1068/42 + ΑΠΟΧΕΤΕΥΣΗ + ΦΠΑ ΕΠΙ ΤΙΜΗΜΑΤΟΣ

## **Αποθηκεύστε το ερώτηµα µε το όνοµα αναλυτικός λογαριασµός**

7) Δημιουργείστε μια ακόμα φόρμα η οποία θα στηρίζεται στο ερώτημα **αναλυτικός λογαριασµός**

# **7o Εργαστήριο**

## ΘΕΜΑ : ΤΗΛΕΦΩΝΙΚΟΣ ΚΑΤΑΛΟΓΟΣ

# **Σκοπός : Χρήση της γλώσσας SQL**

- 1) ∆ηµιουργείστε µια βάση µε όνοµα «τηλεφωνικός κατάλογος» µε πεδία πίνακα όνοµα , επώνυµο , τηλέφωνο , περιοχή .
- 2) Αποθηκεύστε τον πίνακα µε ονοµασία «εγγραφές»
- 3) Πληκτρολογήστε 10 εγγραφές στον πίνακα της βάσης . 3 εγγραφές να έχουν την ίδια περιοχή : Ζωγράφος , 4 εγγραφές την περιοχή : Αµπελόκηποι και 3 εγγραφές την περιοχή : Παγκράτι .
- 4) ∆ηµιουργείστε «ερώτηµα» σε προβολή σχεδίασης , το οποίο να χρησιµοποιεί τον πίνακα : εγγραφές
- 5) Επιλέξτε **Προβολή / Προβολή SQL** και πληκτρολογήστε τα παρακάτω :

SELECT όνομα, επώνυμο, τηλέφωνο FROM εγγραφες WHERE (Περιοχή="Ζωγράφος");

- 6) Αποθηκεύστε το ερώτηµα που φτιάξατε µε την ονοµασία : Ζωγράφος
- 7) Επιλέξτε το ερώτηµα : Ζωγράφος και πιέστε «Άνοιγµα»

*Θα πρέπει να βλέπετε µόνο τις εγγραφές , στις οποίες η περιοχή είναι του Ζωγράφου .* 

## Ασκήσεις

- 1) ∆ηµιουργείστε άλλα 2 ερωτήµατα µε ονοµασίες το πρώτο «Αµπελόκηποι» και το δεύτερο «Παγκράτι» , µε τέτοιον τρόπο ώστε να ξεχωρίζονται οι εγγραφές µε περιοχή : Αµπελόκηποι και Παγκράτι αντιστοίχως
- 2) ∆ηµιουργείστε µια άλλη βάση µε πεδία : όνοµα ποδοσφαιριστή , οµάδα , χώρα και πληκτρολογήστε 10 ποδοσφαιριστές µερικών από τους οποίους η οµάδα να είναι η ίδια ( αν µπορείτε και η χώρα ) . Αποθηκεύστε τον πίνακα µε ονοµασία : **ποδοσφαιριστές**
- 3) Κατόπιν δηµιουργείστε ερώτηµα σε προβολή σχεδίασης , το οποίο να χρησιµοποιεί τον πίνακα : ποδοσφαιριστές και µε τη βοήθεια της γλώσσας SQL να βρίσκει τους ποδοσφαιριστές της ίδιας οµάδας . Το ίδιο για την χώρα .

ΘΕΜΑ : ΜΑΘΗΤΟΛΟΓΙΟ ( Καταστάσεις αγοριών και κοριτσιών )

## ∆ΙΑ∆ΙΚΑΣΙΑ

- 1) ∆ηµιουργείστε µια βάση δεδοµένων και ονοµάστε την «µαθητολόγιο»
- 2) Επιλέξτε το αντικείµενο **πίνακες** και δηµιουργείστε τον πίνακα «µαθητολόγιο» µε τα παρακάτω πεδία :

 $\sim$  61

## **ΠΕ∆ΙΟ ΤΥΠΟΣ ∆Ε∆ΟΜΕΝΩΝ**

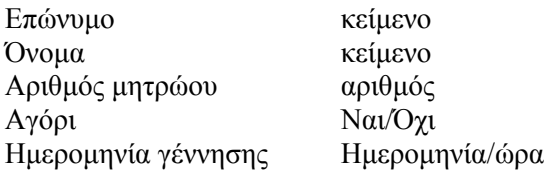

Ορίστε ως πεδίο κλειδί τον αριθµό µητρώου , ώστε να µην επιτρέπονται διπλοεγγραφές .

3) Πληκτρολογήστε 10 εγγραφές στον πίνακα της βάσης . Οδηγία : Στο πεδίο **Αγόρι** κάντε ένα tick το περιεχόµενο µόνο αν το παιδί είναι αγόρι .

4) ∆ηµιουργείστε ένα ερώτηµα µε βάση τον πίνακα **µαθητολόγιο** . Στο πεδίο «Αγόρι» πληκτρολογήστε στην περιοχή **Κριτήρια** την εντολή **Αληθές** , δηλαδή θέλουµε να εµφανίζονται µόνο τα αγόρια (βλ. στο σχήµα )

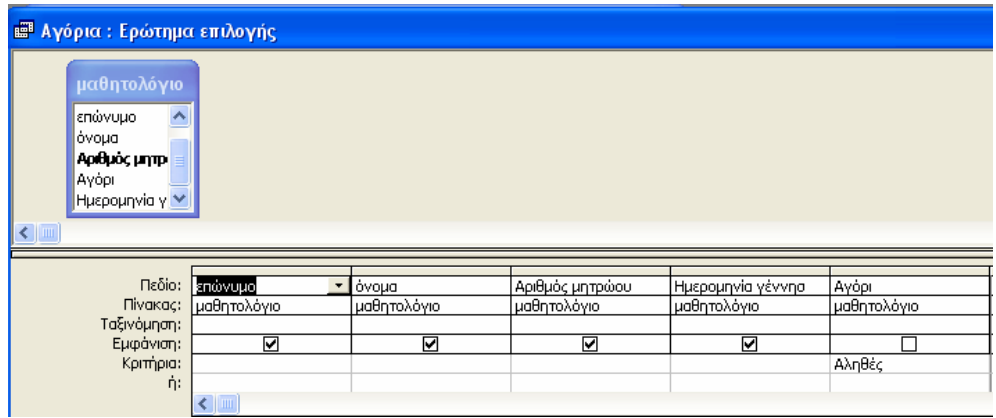

- 5) Αποθηκεύστε το ερώτηµα µε το όνοµα **Αγόρια**
- 6) Κάντε διπλό κλικ στο αντικείµενο **ερωτήµατα / αγόρια** . *Θα πρέπει να εµφανίζονται µόνο τα αγόρια*

## **ΑΣΚΗΣΕΙΣ**

- 1) Φτιάξτε ένα ακόµα ερώτηµα ώστε να εµφανίζονται µόνο τα κορίτσια Οδηγία : Στην περιοχή **κριτήρια** , πληκτρολογήστε την εντολή **Ψευδές**
- 2) Φτιάξτε ένα ερώτηµα ώστε να εµφανίζονται όλα τα παιδιά

### **ΧΩΡΕΣ ΤΗΣ ΕΥΡΩΠΗΣ**

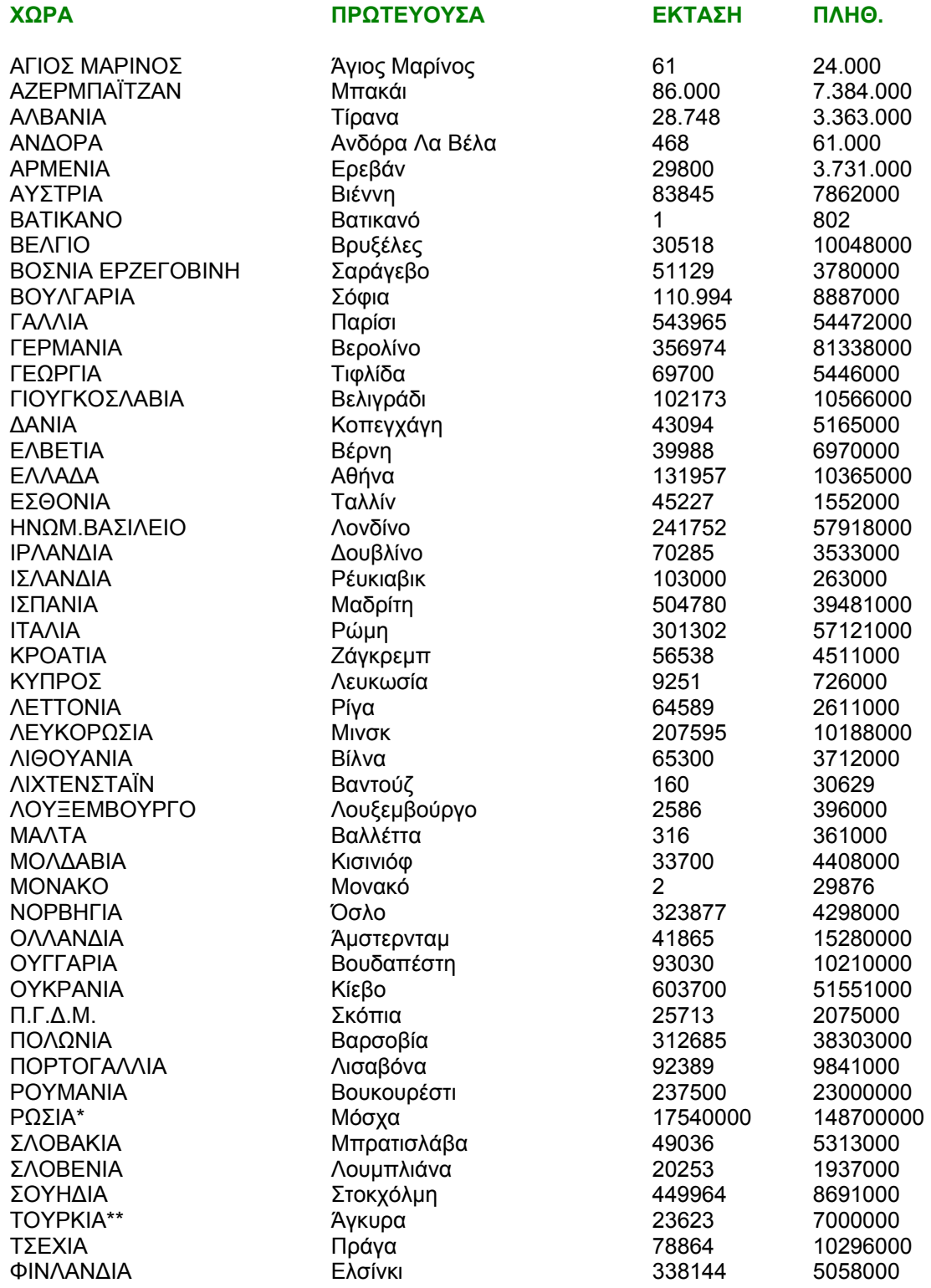

\* Περιλαµβάνονται και οι ασιατικές περιοχές . Και χωρίς αυτές όµως η Ρωσία είναι η πρώτη σε έκταση και πληθυσµό χώρα της Ευρώπης

\*\* Μόνο η Ευρωπαϊκή Τουρκία ( ο πληθυσµός καθ΄υπολογισµό )